## **How to Sign Up for Google Scholar**

- 1. Go to [scholar.google.com](https://scholar.google.com/)
- 2. Click the 'Sign In' link in the upper right corner:

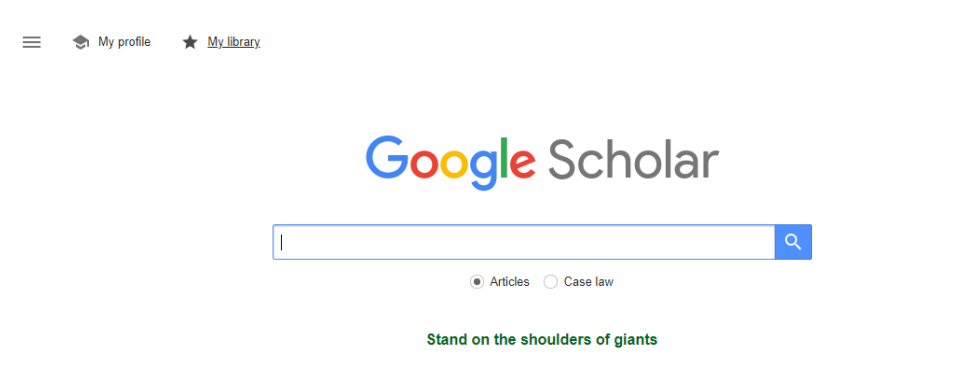

3. If you have a personal Google/Gmail account, skip to **step 6**. If not, click the 'Create account' link on the bottom left:

**SIGN IN** 

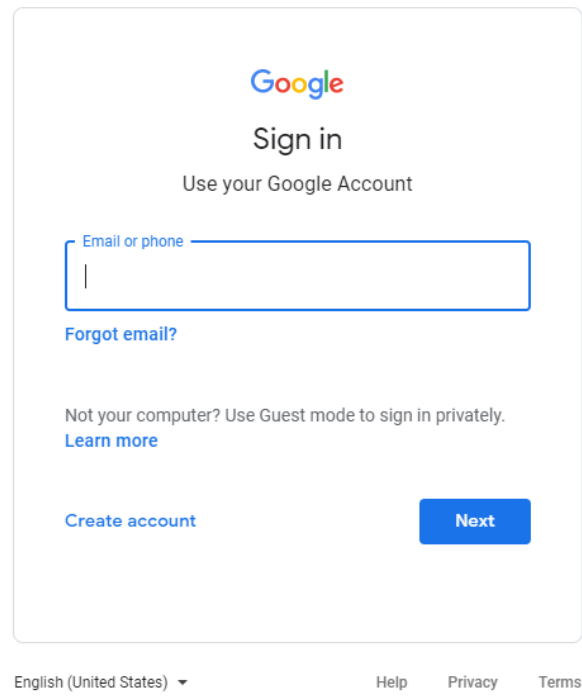

4. Fill in your first and last name, then choose a username and password:

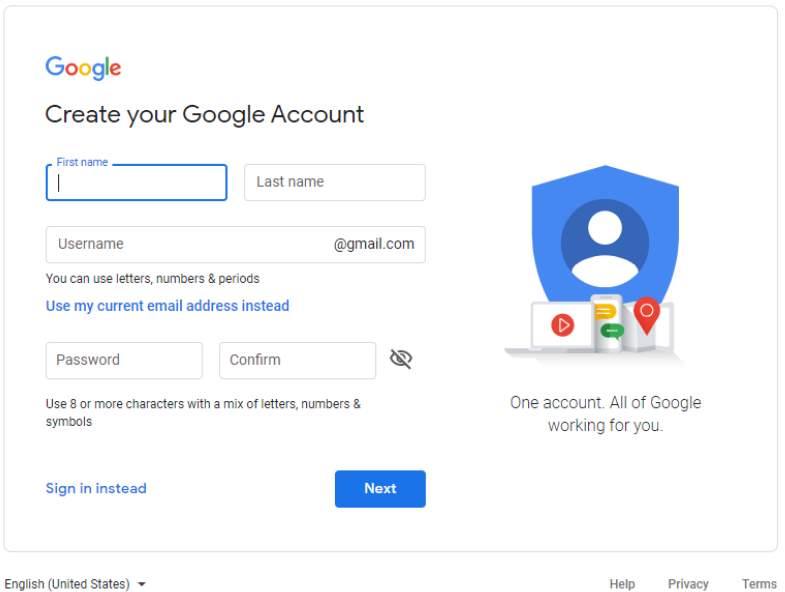

- 5. Continue through the registration process, which may require: your birthdate, a recovery email address and phone number, and your gender. Agree to the Terms and Conditions.
- 6. Click 'My profile' in the upper left of your screen:

My profile \* My library

## **Google Scholar**

7. Fill in your profile, including name and title, and use your UVA email in the 'Email for verification' section:

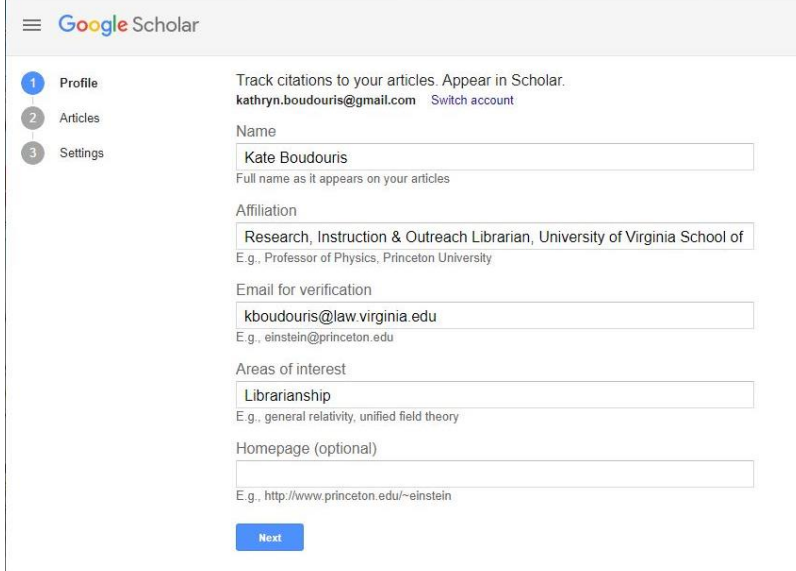

- 8. For 'Areas of interest', use the terms listed under 'Expertise' in your [Faculty Profile.](https://www.law.virginia.edu/faculty/photo-view) You can use your Faculty Profile as your 'Homepage'.
- 9. Click the blue 'Next' button.

10. Use the checkboxes to select groups of articles that you wrote. You may need to use the arrows in the bottom right corner to peruse several pages of articles:

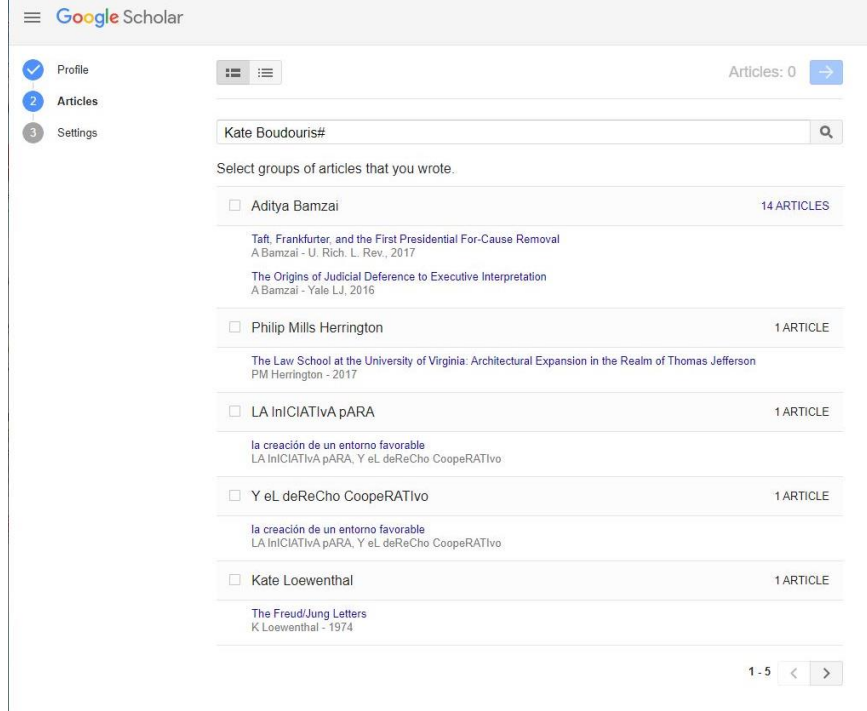

- 11. Once you have finished selecting articles, use the blue arrow in the upper right corner to proceed to the next step.
- 12. Choose your updates setting (we recommend **'Email me'**), and check the box to make your profile public:

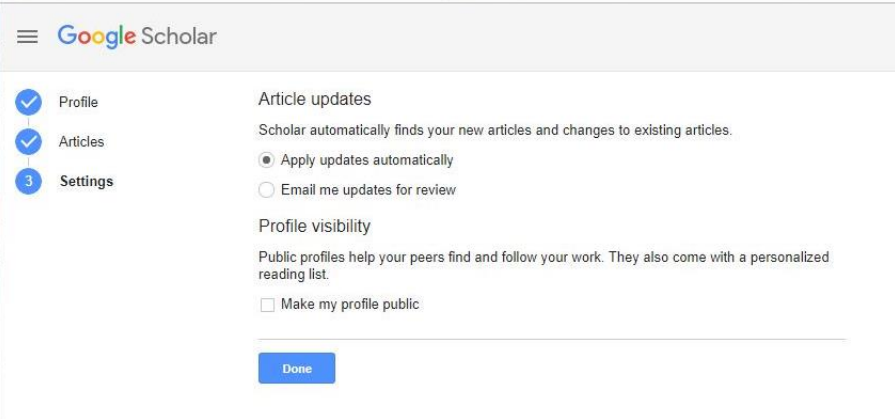

- 13. Click the blue 'Done' button.
- 14. You will be taken to your Google Scholar home page. We recommend adding a photo, but it's not required:

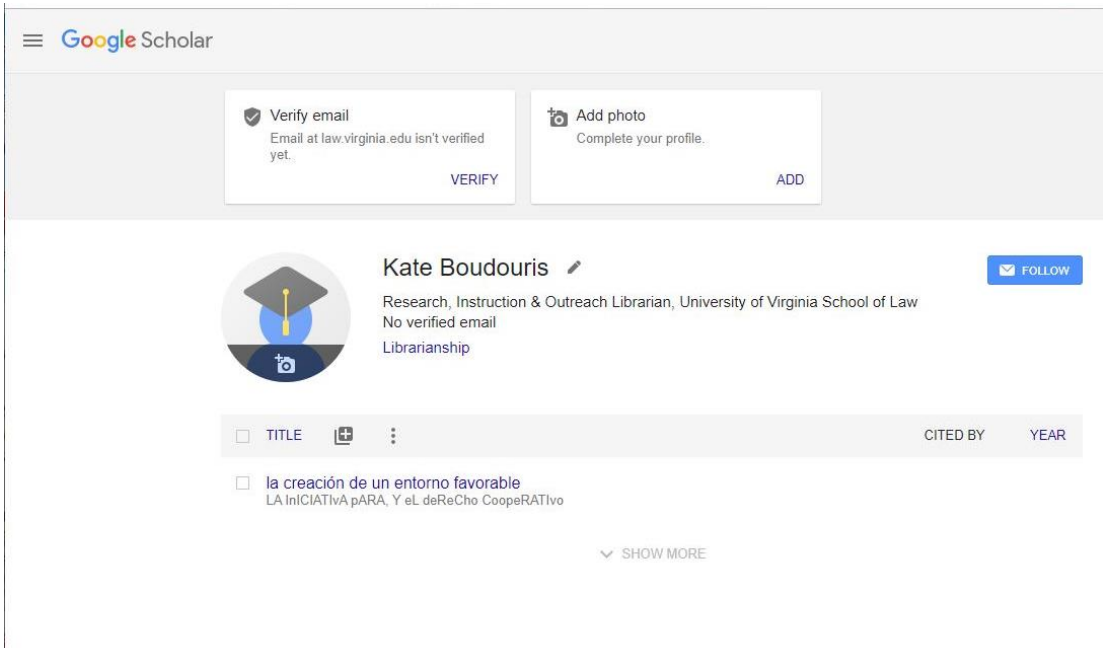

15. Finally, check your inbox for a verification email from Google Scholar, and click the blue 'Verify Email Address' button:

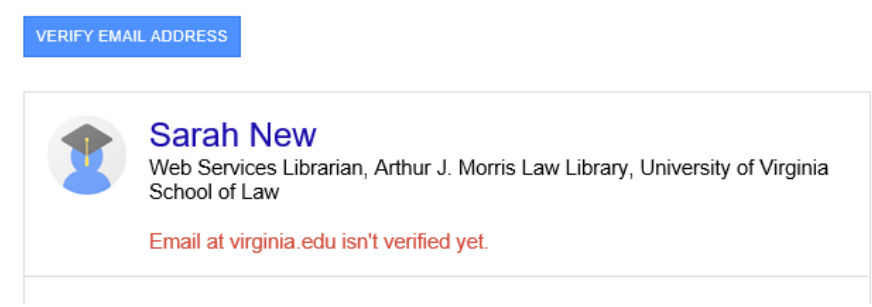